#### **O'ZBEKISTON RESPUBLIKASI XALQ TA'LIMI VAZIRLIGI**

#### **SAMARQAND XALQ TA'LIMI XODIMLARINI QAYTA TAYYORLASH VA ULARNING MALAKASINI OSHIRISH HUDUDIY MARKAZI**

#### **TABIIY VA ANIQ FANLAR METODIKASI KAFEDRASI**

**Habibulloyev D.** 

## *Adobe Premire Proo CC dasturi yordamida video darslar tayyorlash*

*Uslubiy ko'rsatma*

*(Umumta'lim maktablari informatika fani o'qituvchilari uchun)*

**Samarqand – 2021 yil**

*Habibulloyev D. Adobe Premire Proo CC dasturi yordamida video darslar tayyorlash Uslubiy ko'rsatma. - SamXTXQTMOHM, Samarqand, 2021 yil. - 22 bet.*

*Uslubiy ko'rsatma umumta'lim maktablarining informatika fani o'qituvchilari uchun mo'ljallangan bo'lib, u videolarni ulash asoslarining boshlang'ich tushunchalari, asosiy elementlari, operatorlari, ularning turlari va qo'llanilish o'rni, videolarni ulash ko'nikma va malakalarini shakllantirish bo'yicha nazariy va amaliy bilimlarni o'z ichiga olgan*

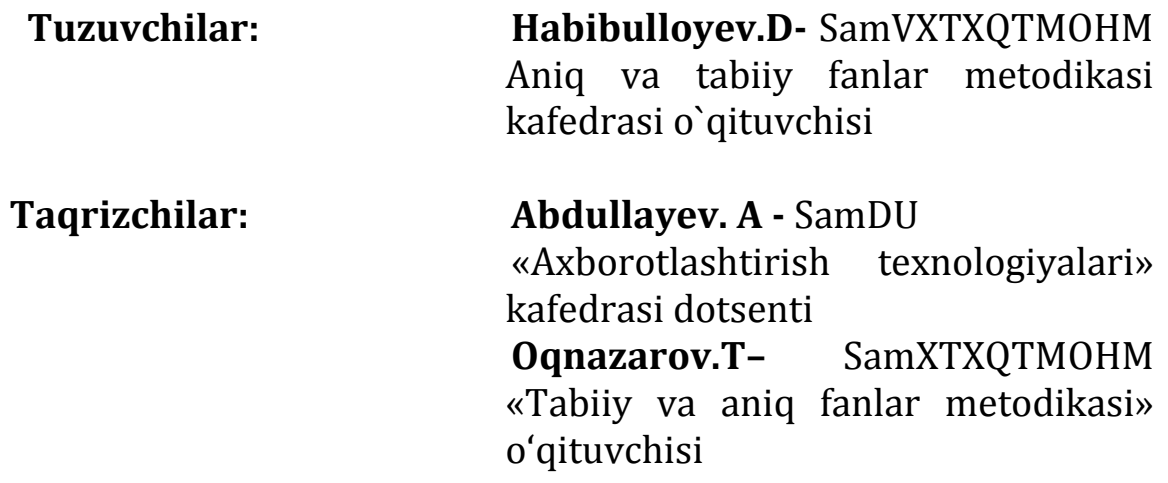

Ushbu uslubiy ko`rsatma Samarqand viloyat xalq ta'limi xodimlarini qayta tayyorlash va ularning malakasini oshirish hududiy markazi Ilmiy kengashining 2021 yil "\_\_\_" \_\_\_\_\_\_\_\_ \_\_ sonli qaroriga binoan nashrga tavsiya etilgan.

#### **So'z boshi**

Bugungi kunga kelib butun dunyo miqyosida fan va texnologiyalar sohasida ulkan o'zgarishlar sodir bo'lmoqda. Bu o'zgarishlar bevosita axborot texnologiyalarining taraqqiyoti bilan bog'liqdir. Aynan axborot texnologiyalari sohasidagi zamonaviy muhandislar faoliyati bilan bog'liq

o'zgarishlar, oliy texnik ta'lim tizimida olib borilayotgan islohotlar, bo'lajak muhandis kadrlarga qo'yiladigan talablarning oshishi mazkur sohada tayyorlanayotgan talabalarning kasbiy kompetentligini shakllantirish zaruriyatini keltirib chiqaradi. Axborot texnologiyalari iqtisodiyotning barcha tarmoqlariga kirib borgan va shu sohaning rivojlanishiga o'z xissasini qo'shib kelayotgan bir vaqtda, aynan mazkur yo'nalishlarga bog'liq axborot texnologiyalarining tadbiqi alohida fan sifatida vujudga kelmoqda. Bu esa axborot texnologiyalari fani sohasi ko'lamining kengayishiga olib keladi. Xususan, raqamli kontentlar uchun maxsus effektlar - kino, klip, reklama, san"at, dizayn, taqdimotlar, dinamikalar immitatsiyasi, shuningdek kompyuter o'yinlari va ta'limiy dasturlar yaratish kabi sohalarda zarur uskunaviy vosita hisoblanib, kompyuter grafikasining muhim yo'nalishlaridan biri sanaladi.

Har kuni ko'z o'ngimizda yangi mo''jizalar yaratilmoqdaki, buni ajoyib video tasvirlar, o'zgacha tasvirlarda mujassam bo'lgan kosmik kemalar, tabiatda mavjud bo'lmagan narsalar va boshqalar orqali ko'rishimiz mumkin. Zamonaviy kinoda film yaratuvchilar montaj, ovoz va ranglar bilan bir qatorda barcha texnik vositalar va usullar yordamida o'zlari hohlagandek asarlarini olib chiqishlari imkoniyati yaratildiki, bugun kino chegara bilmas darajada rivojlanayotganligini bemalol aytish mumkin. Elektronika va kibernetikaning rivojlanishi asosida va tasvirlarni qayta ishlashni kompyuter dasturlarida amalga oshirish natijasida yuzaga kelgan yangi vositalar, ularning keng tarqalishi tasviriy san"atda yangi bir yo'nalish - kompyuter grafikasining paydo bo'lishiga olib keldi. Bu esa sanoat va maishiy dizayn ko'rinishini o'zgarishiga sabab bo'ldi. "Kompyuter grafikasi" termini endlikda kino sanoatida "kompyuter maxsus effektlari" deb qo'llanilmoqda. Texnologik rivojlanishning har bir yangi turi materiallar badiiy talqini uchun yangi imkoniyatlar yaratadi va ularning ijodiy rivojlanishini talab qiladi. Bu esa rejissyor yoki rassom uchun, ekranning badiiy ifodasi kompyuterlashtirish vositasi sifatida juda ham muhim hisoblanadiki, o`z navbatida bu oddiy masala emas va jiddiy o'rganishni talab etadi.

#### **1. ADOBE PREMIERE PRO DASTURI HAQIDA UMUMIY TUSHUNCHALAR**

**Adobe Premiere Pro -** Adobe Systems kompaniyasi mahsuloti bo'lib, dinamik tasvirlarni, videolarni tahrirlash, montaj qilish, kompozitsiya yaratish, muharrirlash, animatsion montajlar qilish, maxsus effektlar yaratish, video roliklarni rangi, yorqinligini mo'tadillashtirish va shunga o'xshash illyuzion video roliklarni yaratish imkoniyatlariga ega bo'lgan dastur hisoblanadi. Adobe Premiere Pro dasturini ancha keng tarqalgan After Effects dasturi bilan qiyoslashadi. Adobe Premiere Pro dasturi After Effectsga o"xshash bo"lsada, unga solishtirganda sifatli va keng imkoniyatlarni taqdim etadi. Undan tashqari shu vazifani bajarishga yordam beruvchi Photoshop dasturi esa statik tasvirlar ustida ishlaydigan kuchli vositalardan hisoblansada, Adobe Premiere Pro va After Effects dasturlari dinamik tasvirlar (videodarsliklar, video roliklar, kino, videokliplar) bilan ishlash imkonini beradi. Adobe Premiere Pro dasturi turli media formatlarni qo'llay olishi bilan foydalanuvchiga ko"p qulayliklarni taqdim etadi. Misol uchun *psd* (fotoshop formati), **jpeg, bmp, mp3, wav, avi, flv** va boshqa 3D dasturlar formatlarini ham qo'lay olishi natijasida, bu dasturni boshqa dasturlar bilan birgalikda ishlay olishini aytish mumkin. Hozirda bu dastur yordamida kliplar, animatsiyalar, reklama roliklari, televideniyada teleko"rsatuvlar, kinolar, prezentasiyalar ishlanmoqda. Adobe Premiere Pro dasturi media trekli dastur hisoblanadi. Unda ham Adobe Photoshop kabi bir necha qatlamlar bilan ishlash mumkin. Bu qatlamlar turli rasm, musiqa, video, animatsiya, matn ko"rinishida bo"lishi mumkin. Ma'lumki, musiqasiz biror rolikni, videoni, kinoni tasavvur qilish qiyin. Har qanday professional studiya mehnat faoliyatida albatta biror musiqadan foydalaniladi.

Adobe Premiere Pro musiqiy fayllarni muharrir qilmasada, lekin, video tasvir musiqasini ayni tasvir voqeyligiga moslashtiradi. Misol uchun, videorolikda biror metal jismning urilishi tasvirlangan harakat bo'lsa, ana shu metal tovushlarini Adobe Premiere Pro dasturi lahzamalahza harakat voqeylikka moslashtirish imkonini beradi. Adobe Premiere Pro dasturida poligrafiya, raqamli fotografiya, raqamli video va audio, 3Danimatsiyalar uchun materiallar yaratish mumkin. Dasturda har qanday elementlar uchun effektlar yaratish, tahrirlash, joy-joyiga qo'yish va animatsiyalash mumkin. Shu sababli Adobe Premiere Pro dasturi – ko'p maqsadli dasturiy mahsulot hisoblanadi. Adobe Premiere Pro keng doiradagi raqamli vositalarni qamrab olgan, shuning uchun Adobe uskunalar to"plami sifatida After Effects, Audition, Encore DVD, Photoshop va Flash dasturlari bilan birga ushbu dasturdan foydalanishni ko"zda

tutadi. Vaqt o'tishi bilan faylni bir dasturdan boshqasiga oraliq qadamlarsiz va qayta ishlanadigan tasvir elementlarini yo'qotishlarsiz olib o"tishni osonlashdi. Dasturlarning ishchi oynasi o'xshash bo'lsada, ammo ishlash yo'llari farq qilishi mumkin.

Video materiallami qayta ishlash uchun mo'ljallangan boshqa dasturlar singari Adobe Premiere Pro dasturi ham kompyuterning apparat va dasturiy ta'minotiga talablar qo'yadi. Adobe Premiere Pro dasturi bilan normal ishlash uchun kompyuter quyidagi minimal talablarga javob berishi kerak:

• Intel Pentium 4 prosessori (ko"p prosessorli tizim tavsiya etiladi).

 Microsoft Windows XR Service Pack 2 (SP2) Pro yoki Home Edition operatsion tizimi.

- 1 Gbaytdan kam bo'lmagan tezkor xotira.
- $\bullet$

 Dasturni o'rnatish uchun qattiq diskdan minimum 3 Gbayt bo'sh joy va ishchi fayllarni saqlash uchun qo'shimcha xotira maydoni kerak bo'ladi.

32 va undan yuqori bitni quvvatlovchi rangli monitor.

Quyida keltiriladigan xususiyatlar shartli hisoblanmasada, ular Adobe Premiere Pro bilan ishlashni anchagina samarali ko'rinishga olib keladi.

**Multiprosessorli tizimlar** - tizim hisoblashlarni qancha tez amalga oshirsa, animatsiyalar uchun shunchalik tez kadrlar yaratiladi.

**Katta hajmli qattiq disk** - yuqori sifatli katta fayllar bilan ishlash va uzoq davom etadigan animatsiyalarni yaratish imkonini beradi. Siqilmagan to'liq ekranli uch o'lchovli video, videomaterialning har bir sekundiga taxminan 30 Mbayt atrofida joy egallaydi.

**Katta monitor yoki bir necha monitorlar** - Adobe Premiere Pro keng ekran bo'shlig'ni talab etadi.

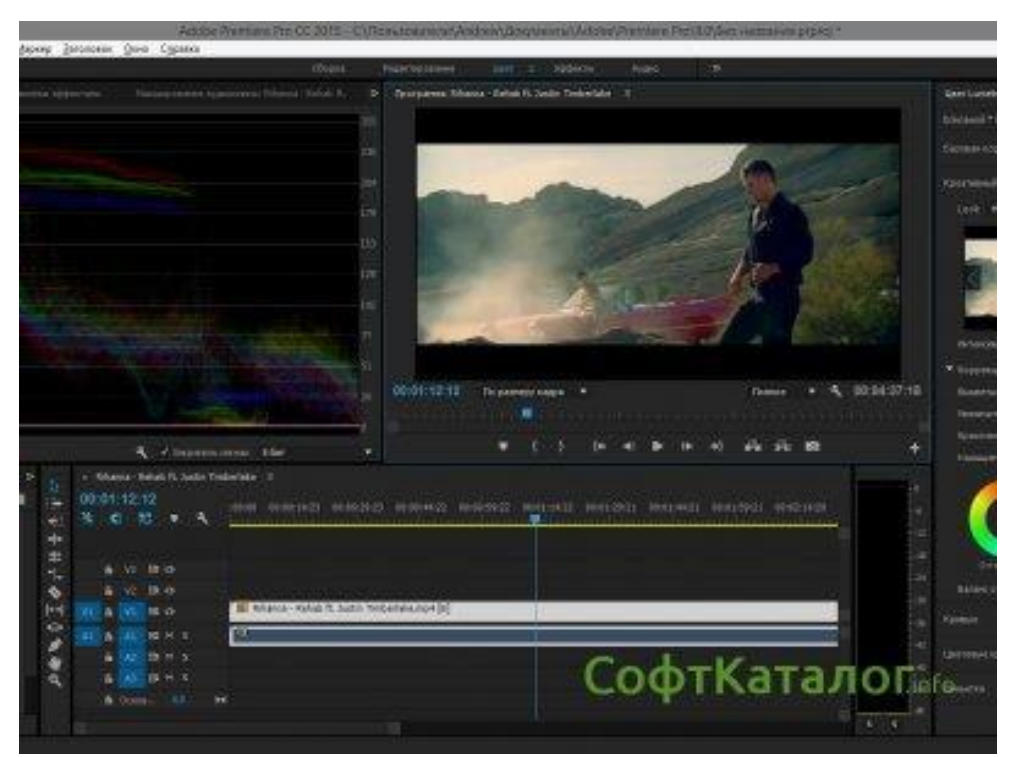

1-rasm. Adobe Primerie dasturi

### **2. ADOBE PREMIERE PRO DASTURINING IMKONIYATLARI**

Adobe Premiere Pro dasturi imkoniyatlaridan eng muhimlari quyidagiсha keltirilgan:

**Mukammallashtirilgan foydalanuvchi interfeysi** - Adobe Premiere Pro dasturini Adobe kompaniyasining videofragmentlarni qayta ishlash uchun mo'ljallangan boshqa dasturlari bilan solishtirganda, interfeys va palitralardan foydalanish ancha qulay. Yangi interfeys ekran bo, shlig, idan samarali foydalanishni ta"minlaydi va foydalanuvchi ishini osonlashtiradi. Dasturda ma'lum sinfdagi vazifalarni bajarish uchun o"rnatilgan ishchi maydonlar orasida o"tish mumkin.

**Animatsiyalarning yaxshilangan paradigmasi** - Adobe Premiere Pro dasturi qatlamlarni animatsiyalash nuqtai-nazaridan bir qancha afzalliklarga ega, jumladan **Graph Editor** (Grafik muharrir) sohasini keltirish mumkin. **Graph Editor** montaj stolida grafika xossalarini sozlash imkonini beradi. Ushbu soha qatlam xususiyatini ko, rishning qulay ya samarali usulini taqdim etadi va animatsiyalarni sozlashni osonlashtiradi. **Kengaytirilgan eksport** - Windows operasion tizimi uchun Adobe Premiere Pro dasturi Adobe Media Encoder mexanizmini taqdim etadiki, u **AVI, FLV, H.264,** 

**264 Blu-Ray, MPEG2, MPEG2 Blu-Ray, MPEG2-DVD, MPEG4**  formatlaridagi fayllarni eksport qilishni osonlashtiradi. Adobe Premiere Pro boshqa Adobe dasturlari bilan to"liq bog"lana olish imkoniga ham egadir.

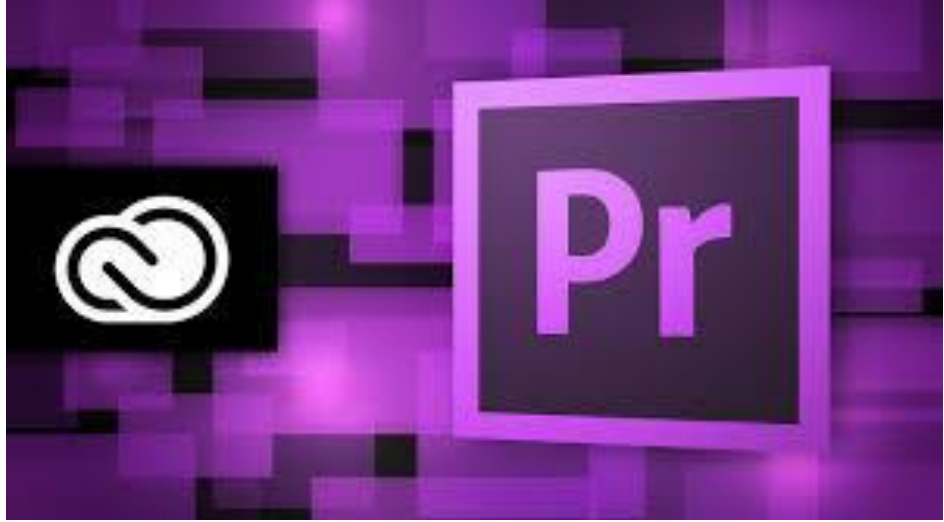

2-rasm. Adobe Premiere Pro dasturining rasmiy belgisi

## **3. ADOBE PREMIERE PRO DASTURINI O'RNATISH.**

Adobe dasturi paketidagi Adobe premiere dasturini o'rnatish jarayonini quyidagilardan iborat.

|                           | • Компьютер • Локальный диск (D:) • adobe • adobe master collection cs6 •<br>Поиск: adobe master collection cs6<br>$\mathbf{v}$ $\mathbf{t}$ |                                 |                 |                  |  |                                                                                                    |            |                     |
|---------------------------|----------------------------------------------------------------------------------------------------|---------------------------------|-----------------|------------------|--|----------------------------------------------------------------------------------------------------|------------|---------------------|
| Упорядочить ▼             | <b>В</b> Открыть<br>Записать на оптический диск                                                                                              | Новая папка                     |                 |                  |  |                                                                                                    | <b>第7日</b> | $\bullet$           |
| • Избранное               | $\overline{\phantom{a}}$<br>Имя                                                                                                    | Дата изменения                  | Tun             | Размер           |  |                                                                                                    |            |                     |
| В. Загрузки               | <b>I</b> cracks                                                                                                    | 24.10.2016 21:39                | Папка с файлами |                  |  |                                                                                                    |            |                     |
| <b>Недавние места</b>     | deploy                                                                                                    | 24.10.2016 21:39                | Папка с файлами |                  |  |                                                                                                    |            |                     |
| <b>В Рабочий стол</b>     | <b>T</b> Fonts                                                                                                    | 24.10.2016 21:40                | Папка с файлами |                  |  |                                                                                                    |            |                     |
|                           | packages                                                                                                    | 24.10.2016 21:40                | Папка с файлами |                  |  |                                                                                                    |            |                     |
| Библиотеки                | payloads                                                                                                    | 24.10.2016 21:47                | Папка с файлами |                  |  |                                                                                                    |            |                     |
| Видео                     | <sup>1</sup> / <sub>resources</sub>                                                                                                    | 24.10.2016 21:47                | Папка с файлами |                  |  |                                                                                                    |            |                     |
| <b>Документы</b>          | <b>README</b>                                                                                                    | 08.11.2012 17:09                | Текстовый докум | 5 K <sub>B</sub> |  |                                                                                                    |            |                     |
| <b>• Изображения</b>      | Set-up                                                                                                    | 15.04.2012 8:50                 | Приложение      | 2163 KB          |  |                                                                                                    |            |                     |
| Dildora<br><b>Gu</b> Cerb |                                                                                                    |                                 |                 |                  |  |                                                                                                    |            |                     |
|                           |                                                                                                    |                                 |                 |                  |  |                                                                                                    |            |                     |
|                           |                                                                                                    |                                 |                 |                  |  |                                                                                                    |            |                     |
|                           |                                                                                                    |                                 |                 |                  |  |                                                                                                    |            |                     |
|                           |                                                                                                    |                                 |                 |                  |  |                                                                                                    |            |                     |
| Set-up<br>м<br>Приложение | Дата изменения: 15.04.2012 8:50<br>Размер: 2,11 МБ                                                                                           | Дата создания: 24.10.2016 21:39 |                 |                  |  |                                                                                                    |            |                     |
| C<br>55 C                 | $\bullet$<br> Pr <br>×.                                                                                                    | $W_1$                           |                 |                  |  | $\begin{array}{rcl} \mathsf{RU} & \mathsf{A} & \mathsf{D} & \mathsf{D} & \mathsf{A} & \mathsf{D} \end{array}$ |            | 16:11<br>27.10.2016 |

3-rasm.

Bu yerdan *prilojenya* satrini tanlab, dasturni ishga tushiramiz.

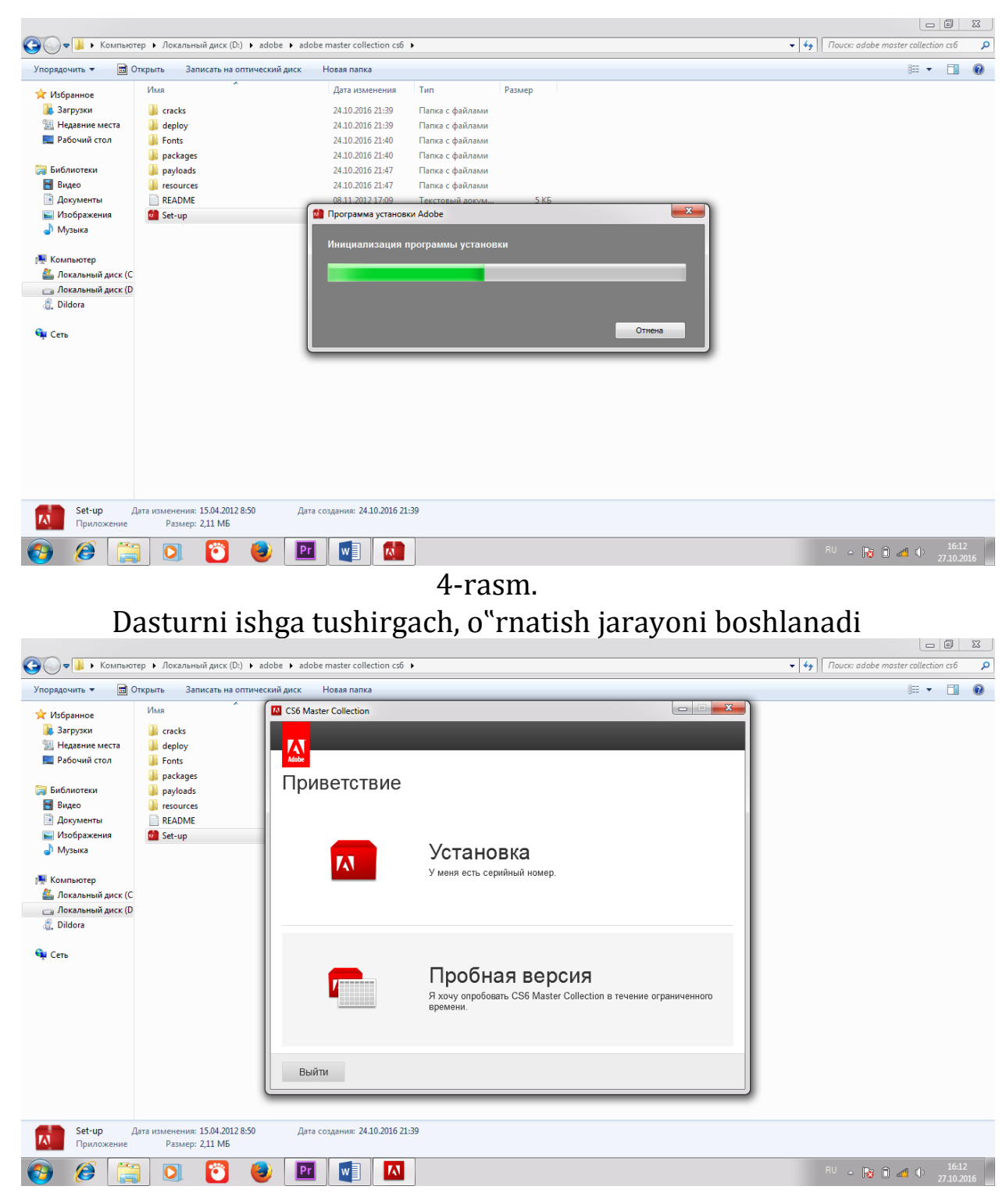

5-rasm.

Agar bu dasturning ruxsat berish kaliti bo"lsa, *ustanovka*ni tanlaymiz.

Agar bu dasturing kaliti bo"lmasa, *probnaya versiya*ni tanlaymiz

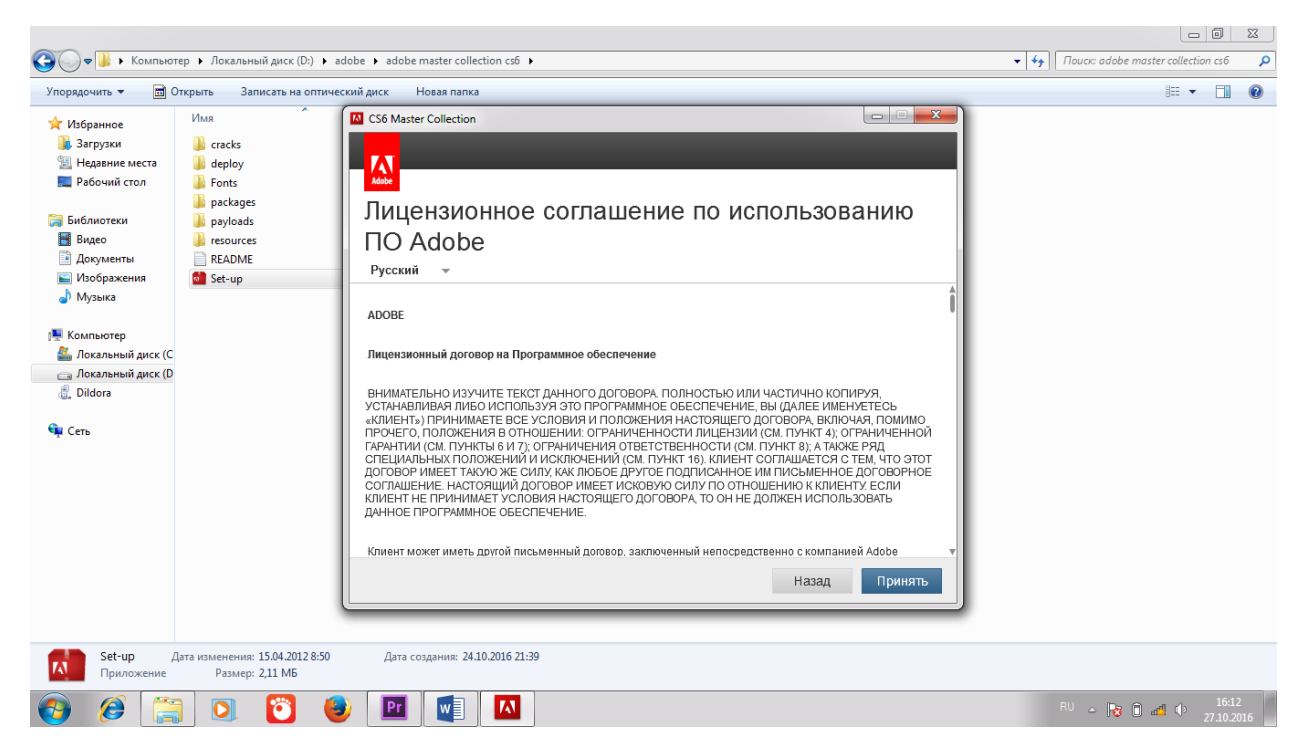

6-rasm.

Bu yerdan kerakli dastur shartlariga roziligimizni bildirishimiz uchun *принять* tugmasini tanlaymiz.

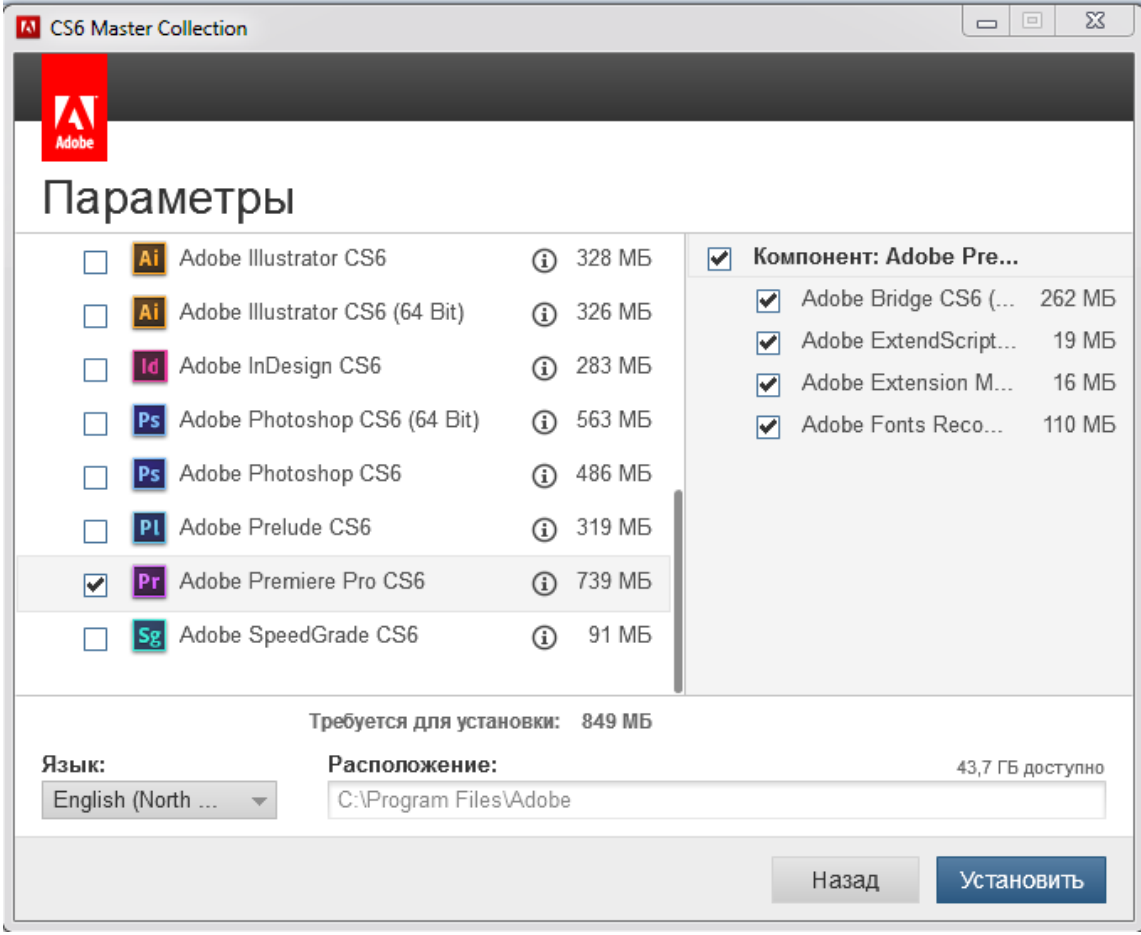

7-rasm.

## Bu Adobe paketidan kerakli *adobe premiere* **pro CS6** dasturini belgilab olamiz.

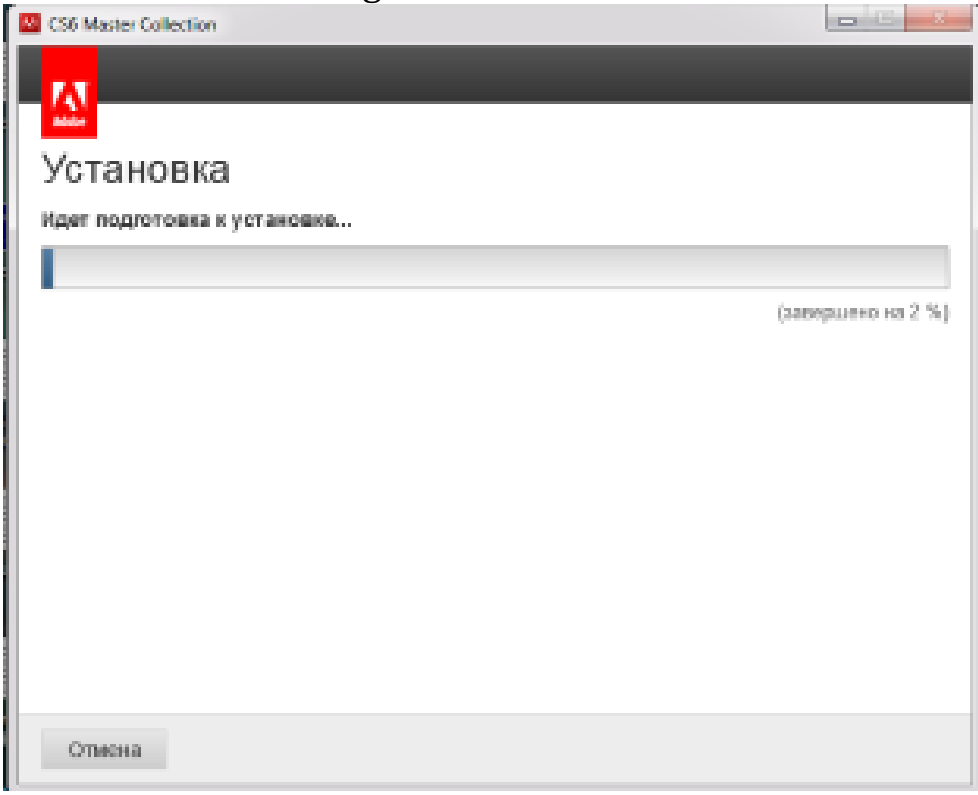

#### 8-rasm.

## Bu oynada dasturni yuklash jarayoni boshlanadi.

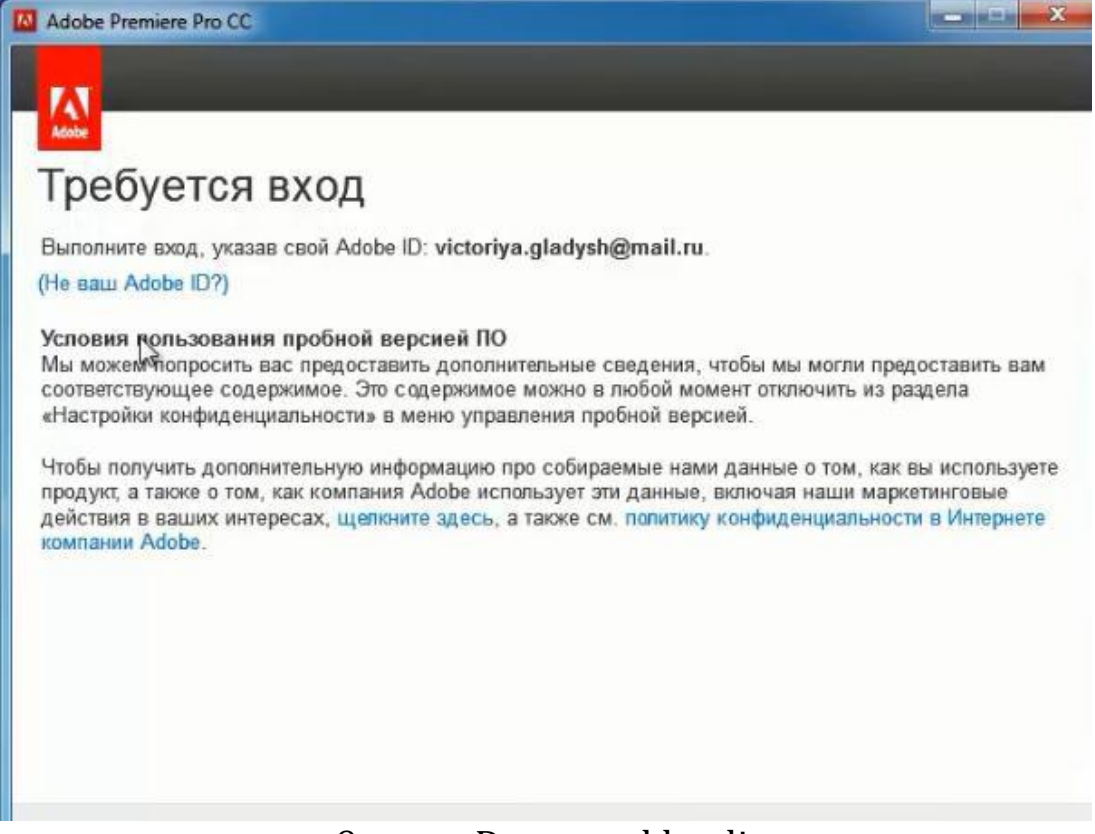

#### 9-rasm. Dastur yuklandi.

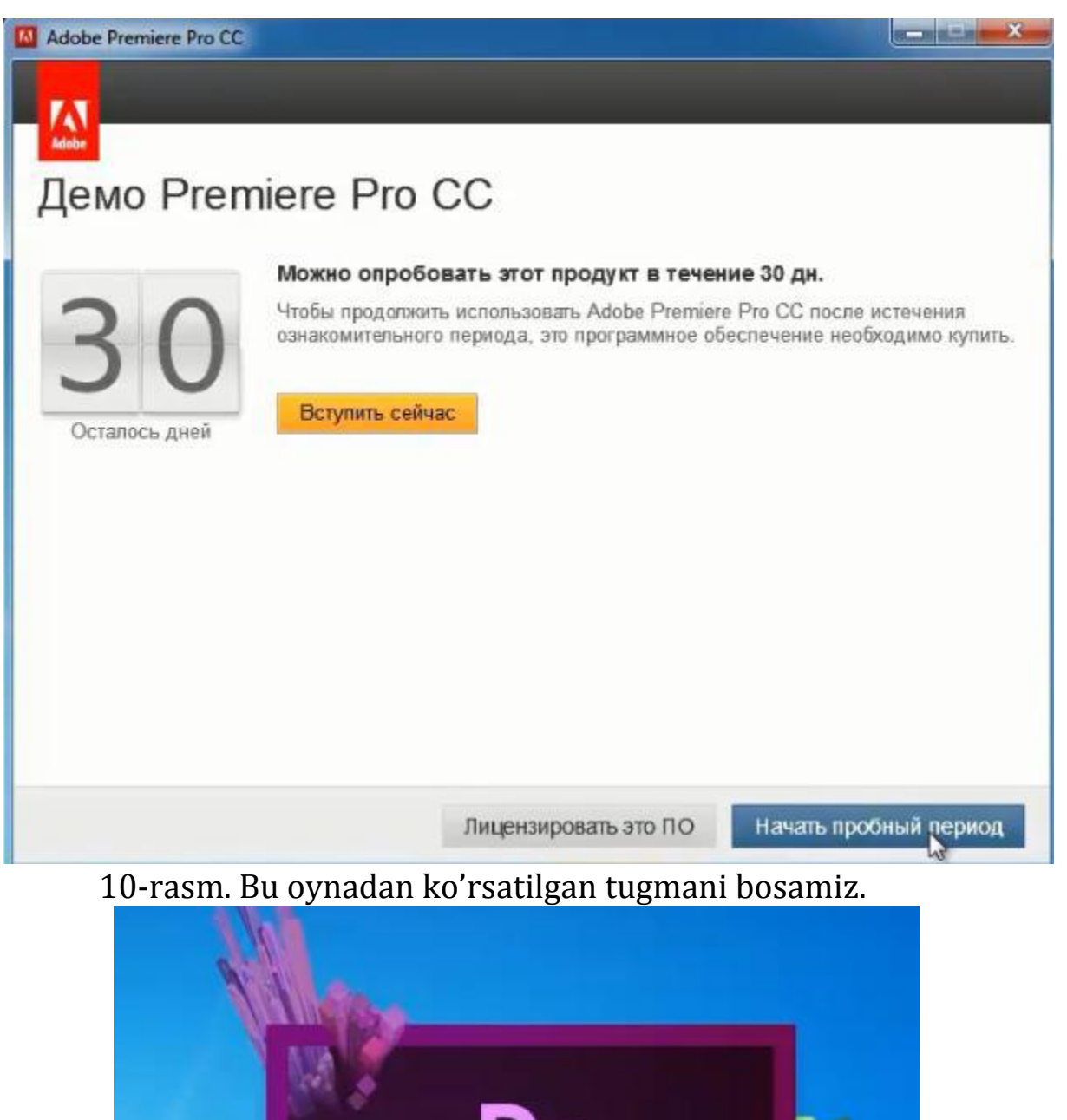

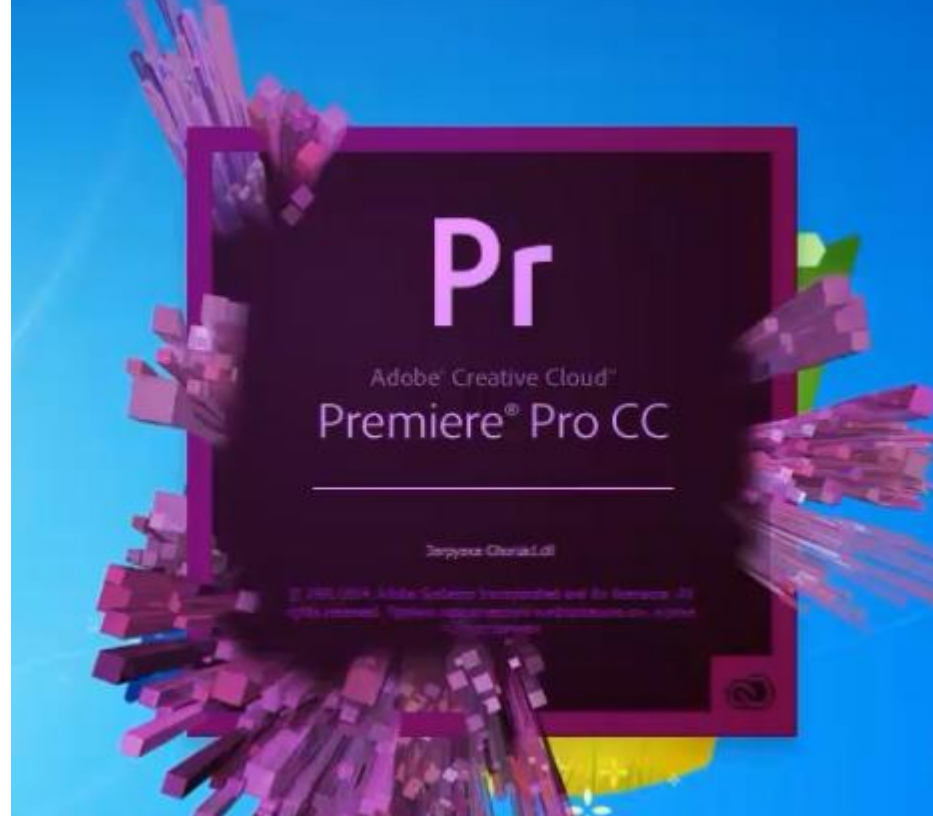

11-rasm. Dastur yuklangach, quyidagicha interfeys paydo bo'ladi.

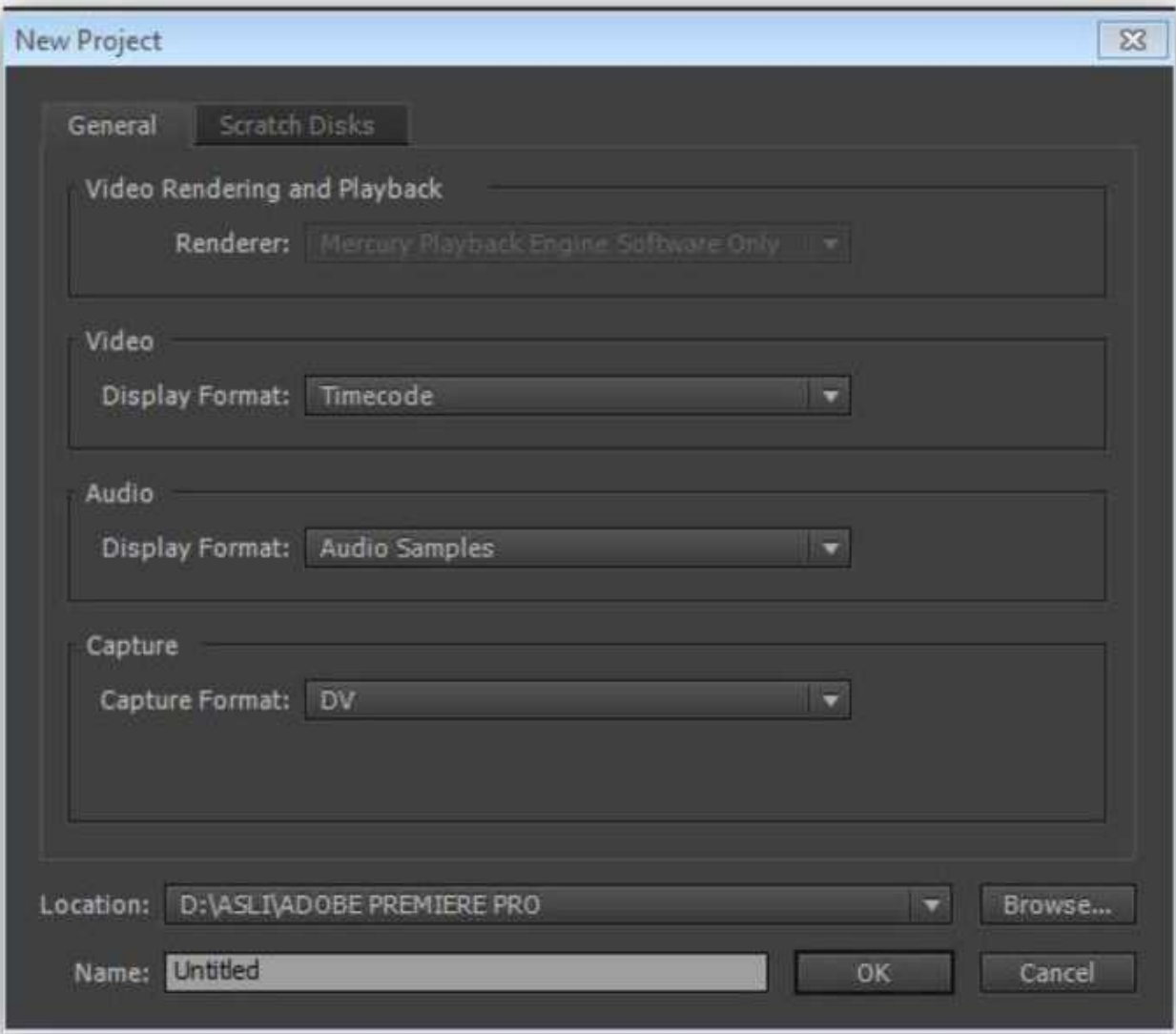

## 12-rasm. New Project oynasi

Video Rendering and Playback bo'limidan kerakli *rendering*  tanlanadi. Pastdagi video bo'limdagi display formatga *Timecode*ni belgilaymiz. Audio bo"limidagi Display formatga *Audio Samplas*ni belgilanadi, Capture bo"limidagi Capture Formatga *DV*ni belgilab "OK" tugmasini bosamiz (12-rasm)

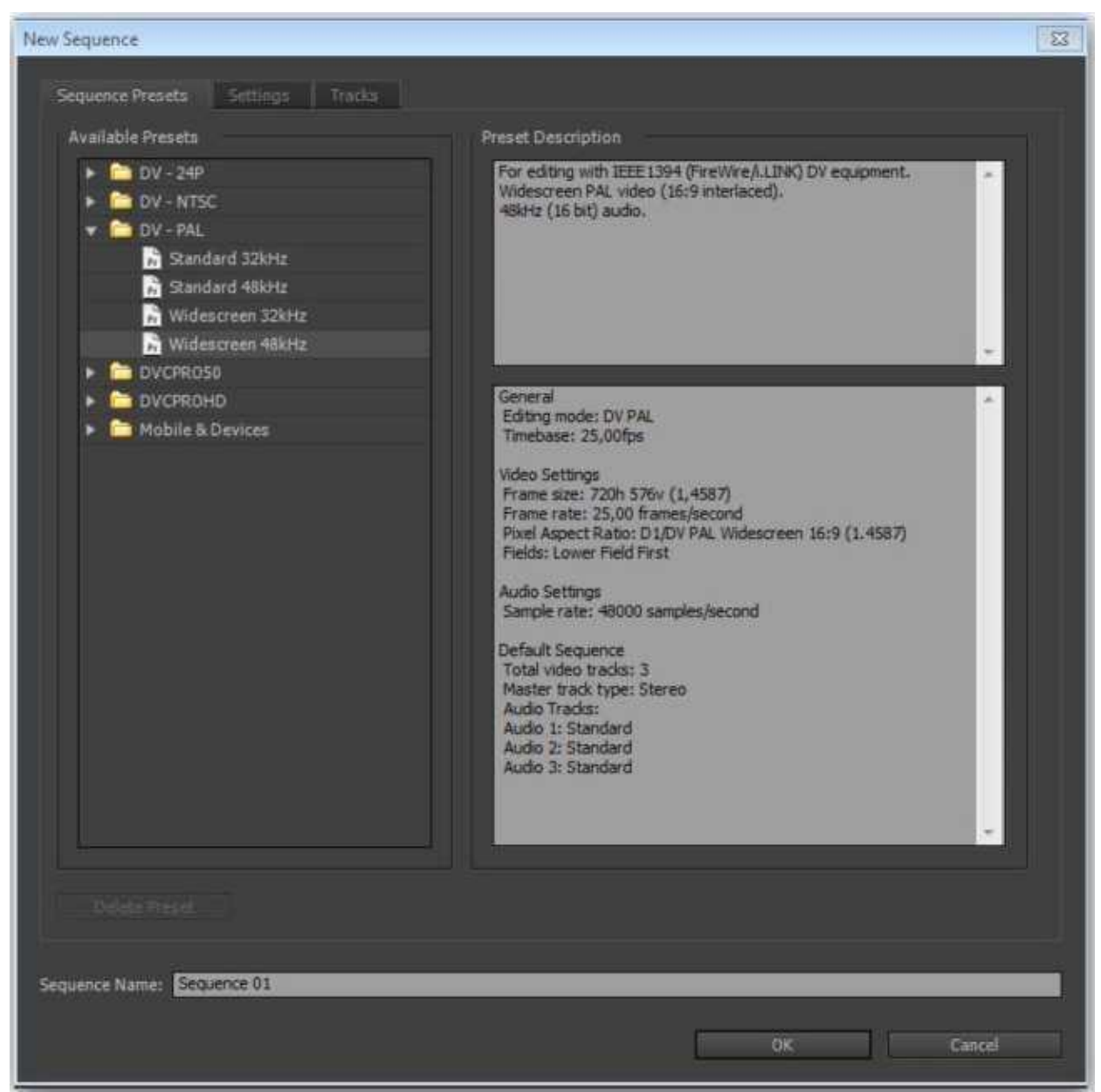

#### 13-rasm. New Sequence oynasi

Shundan so"ng Adobe Premiere pro dasturi ishga tushadi va quyidagi oyna paydo bo'ladi.**M** Addis Boundary Box (After concernation

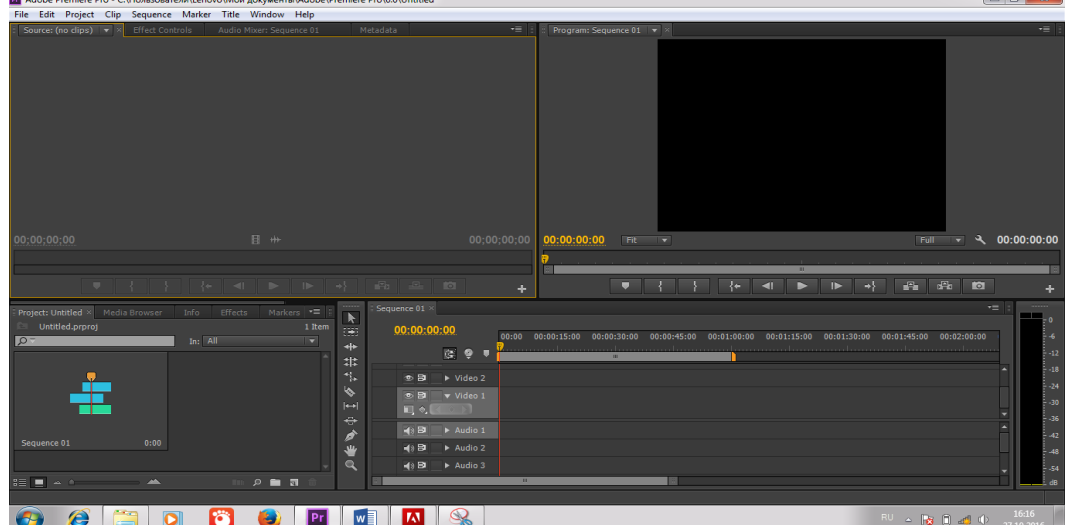

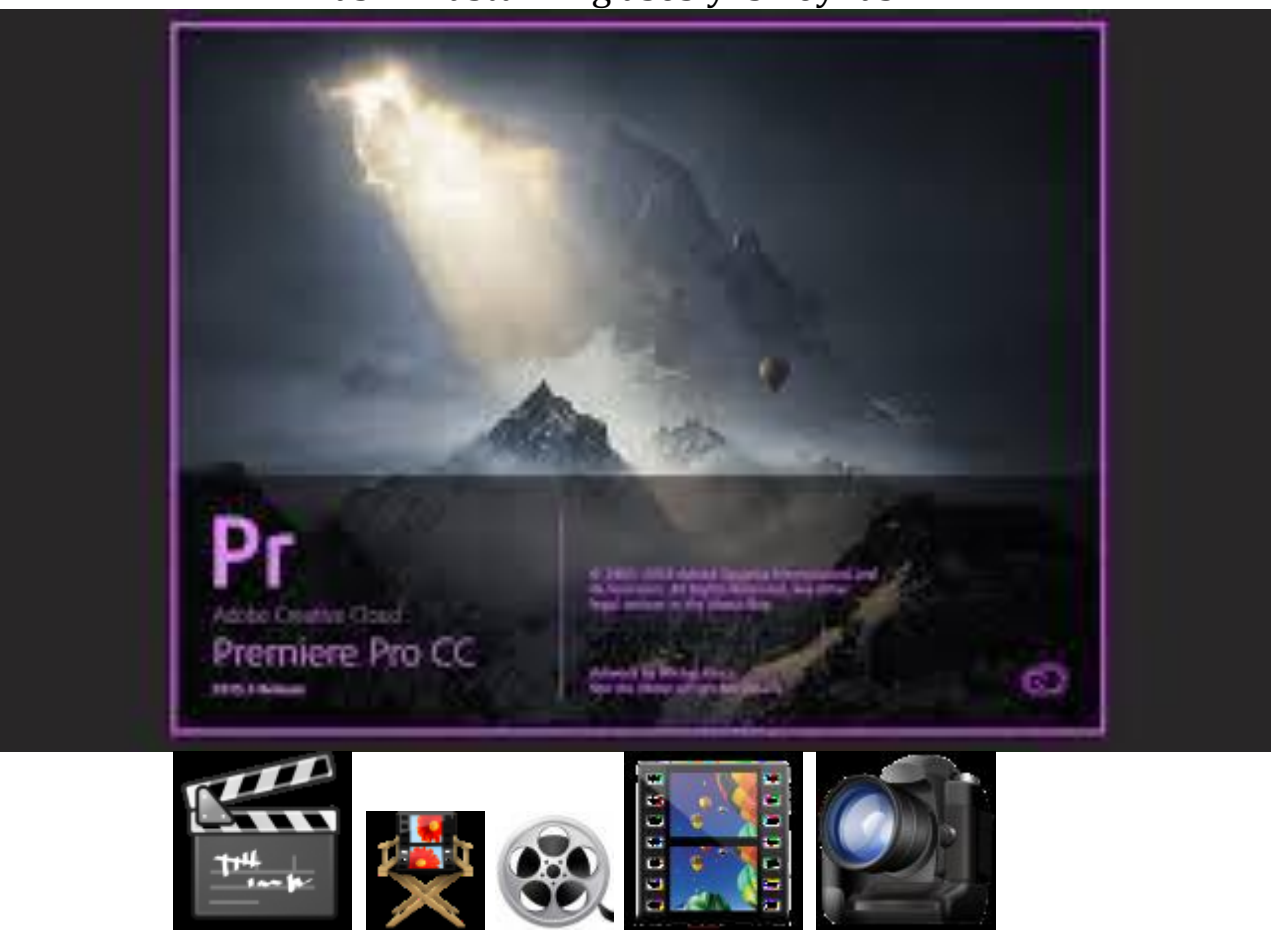

#### 14-rasm. Dasturning asosiy ish oynasi.

#### **4. ADOBE PREMIERE PRO DASTURINING ASOSIY USKUNALARI PANELI BILAN TANISHISH**

Adobe Premiere Pro dasturining bir nechta asosiy ishchi oynalari mavjud. Bu ishchi oynalarning alohida vazifalari bo'lib, ulardan o'z o'rnida to'g'ri foydalanilsa, ishimiz sifatli hamda ish unumdorligi yuqori bo'ladi. Dasturga kerakli fayllarni yuklashning bir nechta usullari mavjud:

**1.**File menyusiga kirib, u yerdan *Import* buyrug'ini tanlash orqali; **2.**Project oynasida sichqonchaning chap tomonini ikki marta bosish orqali;

**3.**Project oynasida sichqonchaning o'ng tugmasini bosib, undan *Import* 

bandini tanlash yo'li bilan.

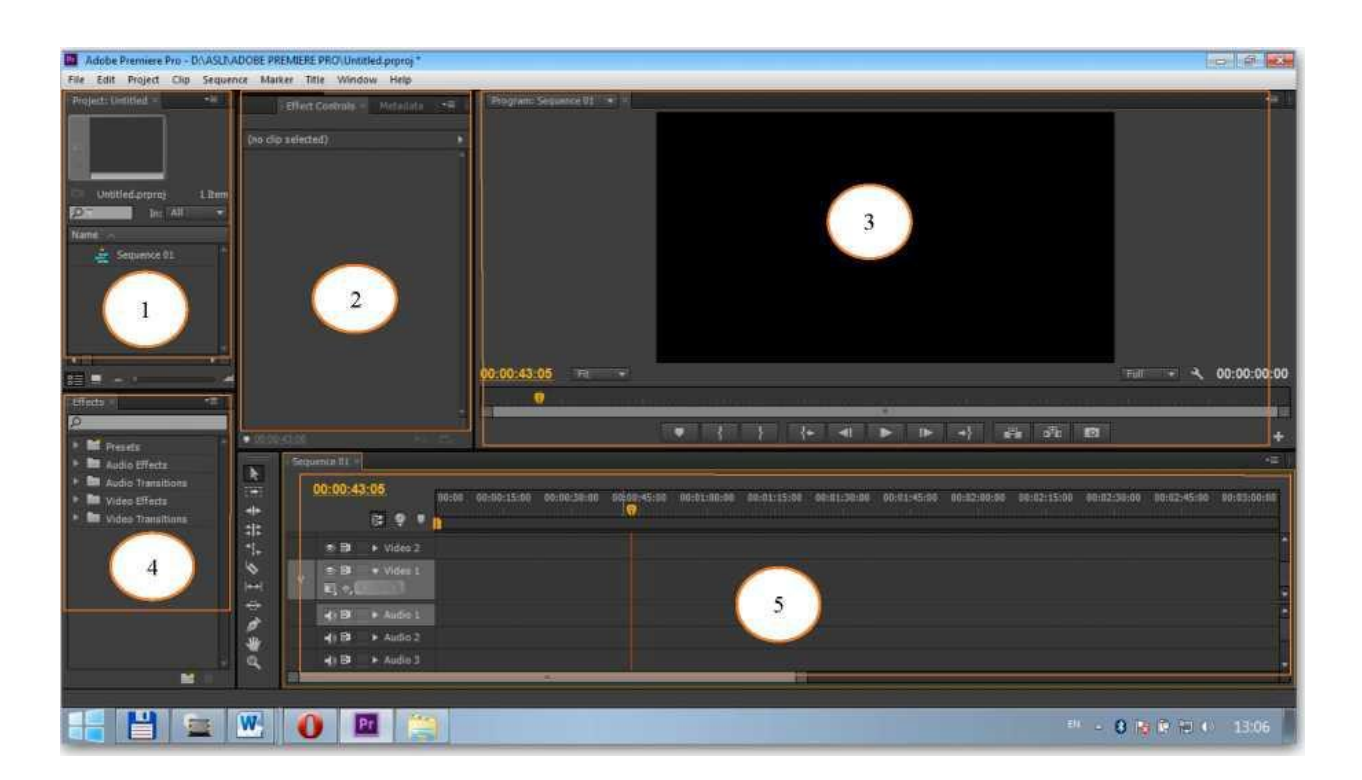

15-rasm. Adobe Premiere Pro dasturining umumiy ko'rinishi.

Bu yerda:

- **1.** Project oynasi.
- **2.** Effect Controls oynasi.
- **3.** Program oynasi.
- **4.** Effects oynasi.
- **5.** Timeline oynasi.

Adobe Premiere Pro dasturi quyidagi asosiy menyulardan tashkil topgan*: File, Edit, Project, Clip, Sequence, Marker, Title, Window, Help.*

**1. File** - fayl menyusi yangi proyekt yaratish, oldindan saqlab qo"yilgan proyektni ochish, ishlangan proyektlarni saqlash, fayllarni Import qilish, tayyor mahsulotni Export qilish imkonini beradi.

**2. Edit** - tahrir qilish menyusi. Unda Duplicate yaratish, qatlamdagi faylni o"chirish, undan nusxa olish mumkin.

**3. Project** - bu menyuda proyekt sozlamalarini amalga oshirish mumkin.

**4. Clip** - videoning o"ziga alohida ishlov berish menyusi. Bu menyuda yuklangan fayl nomini, uning namoyish etish tezligini va boshqa parametrlarni o"zgartirish mumkin.

**5. Sequence** - faylni render qilish, qilingan renderni o"chrish imkoniyatiga ega. Qolaversa, Timelinedagi faylni bizga qulay bo"lishi uchun uni cho"zish va siqish mumkin.

**6. Marker** - bu Timelinedagi faylning ma"lum oralig"ini belgilab olish uchun ishlatiladi. Bu bizga ancha qulayliklar olib keladi

**7. Title** - titr menyusi. Bu yerdan qilayotgan ishimiz uchun har xil titrlar yozishimiz mumkin.

**8. Window** - "Oyna" deb nomlanuvchi bu menyu bizga katta qulayliklami yaratib beradi. Bu yerdan bizga kerakli oynalami ochishimiz va keraksiz oynalami yopib qo'yishimiz mumkin.

**9. Help** - "Yordam" menyusi. Bu menyu Adobe Premiere Pro dasturi haqida ma"lumotlar kiritilgan. Qolaversa, bizda paydo bo"ladigan ba"zi savollarga shu yerdan javob olishimiz mumkin.

**10. Window** - "Oyna" deb nomlanuvchi bu menyu bizga katta qulayliklami yaratib beradi. Bu yerdan bizga kerakli oynalami ochishimiz va keraksiz oynalami yopib qo"yishimiz mumkin.

**11. Help** - "Yordam" menyusi. Bu menyu Adobe Premiere Pro dasturi haqida ma"lumotlar kiritilgan. Qolaversa, bizda paydo bo"ladigan ba"zi savollarga shu yerdan javob olishimiz mumkin.

Bu menyular bilish yordamida Adobe Premiere pro dasturi bilan ishlash osonlashadi. Bu menyularning ichki bo"linishi ham mavjud bo"lib, ular o"z vazifasiga qarab jarayonni boshqarishda ishtirok etadi. Hozirgi kunda menyular tartibi va vazifasi dasturning qanchalik katta imkoniyatga ega ekanligini belgilab beradi. Uskunalar paneli ham o"ziga hos tartibda turli xil vazifalarni bajaradi.

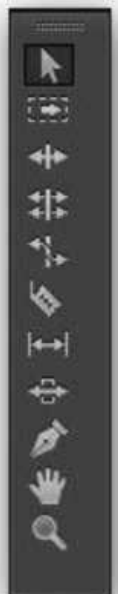

16-rasm. Uskunalar paneli.

**1.** Tanlash uskunasi.

**2.** Yo'lni tanlash uskunasi.

**3.** Jivirlatish uskunasi

**4.** Tezlikni cho"zib qo"yish uskunasi.

**5.** Kesish uskunasi

**6.** Sirg'anish uskunasi.

**7.** Sirpanish uskunasi.

**8.** Ruchka uskunasi.

**9.** Qo'l uskunasi.

**10.** Kattalashtirish, kichiklashtirish uskunasi

#### **Rang sozlamalarini belgilash**

Ranglar fazosi turli usullarda berilib, ranglarni ifodalash uchun qurilmalarda ishlatiladi. Adobe Premiere Pro dasturi odatda kompyuter monitorida aks etadigan aynan ushbu ranglar fazosidan foydalanadi. Ammo biz o"zimiz ham oxirgi natijaga erishish uchun ishlab turgan ishchi sohani yanada aniqroq sozlashimiz mumkin. Ushbu vaziyatda dastlabki ko"rishda aks etuvchilar yakuniy ko"rinishga kelgan tasvirga yanada muvofiq bo"ladi.

Ranglar fazosi shuningdek ranglarning bir-biri bilan qorishish usullarini (qatlamlar, matn, va shtrixlarni birlashtirish) belgilaydi. To"yingan va farqli (kontrast) ranglarning qorishishi ba"zan kutalmagan natijalarga olib kelishi mumkin, masalan, nomaqbul yorug"lik gardishining yuzaga kelishi. Adobe Premiere Pro dasturida biz ranglarni qorishtirishning ancha takomillashtirilgan usulidan foydalanishni ko"rishimiz mumkin, masalan, chiziqli qorishtirish.

Boshqa tomondan, ranglar fazosini o, matish yoki ranglami qorishtirishning chiziqli usullarini tanlash dastlabki ko,rishni sekinlashishiga olib kelishi mumkin. Adobe Premiere Pro dasturi **Color Bit Depth** (Darajalilik) qo"shimcha parametrlarini ham o"z ichiga oladi.

Rang sozlamalarini belgilash uchun quyidagi harakatlarni bajarish lozim:

- **→ Project (Loviha) palitralar menyusidan Project Settings (Lovihani sozlash)** buvrug'ini tanlash (-rasm). Yoki
- + File menyusidan Project Settings Buyrug'ini tanlash.
- **→** Ranglar fazosini belgilash uchun Working Space (Ishchi soha) menyusidan aniq maqsad uchun eng munosib variant tanlanadi.

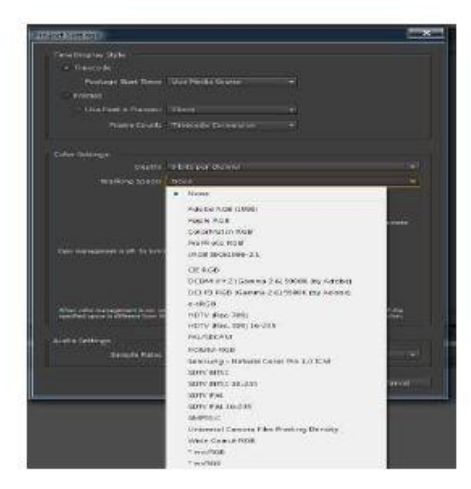

17-rasm Rang sozlamalarini belgilash

Ekranda paydo bo"lgan **Timeline** oynasiini yopib qo"yish mumkin, chunki birinchidan, uni vaqtinchalik yashirin holatga o"tkazilishini ko"rsatish, va ikkinchidan, ushbu oynalarni qachonki kerak bo"lgan vaqtda ekranga chaqirib keyinchalik o"rganish va o"zgartirish mumkin bo"ladi. Ushbu oynalar bo"lmagan holatda ularni faollashtirish dasturning yuqori qismidagi **Window** (Oyna) menyusidan tanlash orqali amalga oshiriladi.

## **Timeline oynasi**

**Timeline** (Montaj) oynasi dastlabki media-fayllardan filmlar (boshqachasiga, Kompozitsiya) yaratish jarayonlarini boshqarish uchun xzmat qiladi. Agarda **Timeline** oynasi ekranda mavjud bo"lmasa va uni aks ettirish kerak bo"lganda **Project** oynasidagi kerakli Kompozitsiya nomi, ya"ni berilgan holatdagi **Comp 1** (Kompozitsiya 1) elementi ustiga sichqonchaning chap tugmasi ikki marta bosiladi. Natijada Comp 1 filmiga tegishli **Timeline** va **Composition** oynalari ekranda paydo bo"ladi.

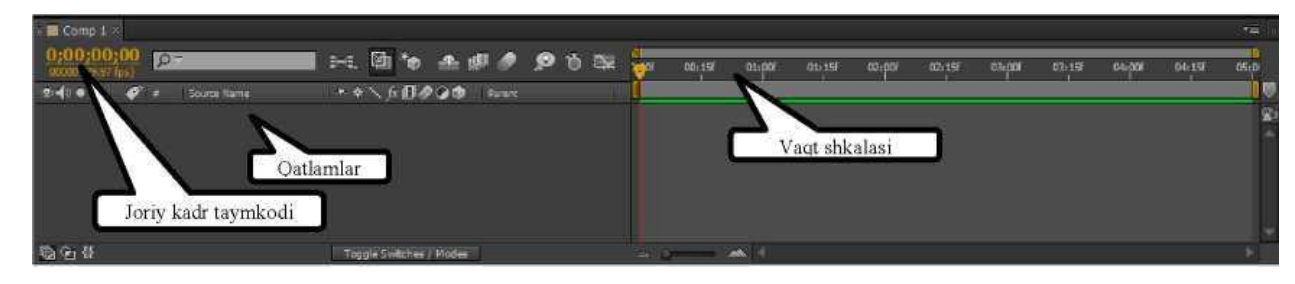

#### **Foydalanilgan adabiyotlar**

1. "The Digital Filmmaking Handbook Fourth Editioni, 20 Channel Center Street Boston, MA 02210 USA in 2012, pages – 555. 2. Video production Fifth edition Jim Owens Gerald Millerson 225 Wyman Street, MA 02451, USA in 2013, pages – 385

#### **Internet resurslar**

1. http://www.svoigt.net/index.php/tutorials

2. [http://www.adobe.com](http://www.adobe.com/)

3.<http://www.mediacollege.com/>

4. https://helpx.adobe.com

# **Mundarija**

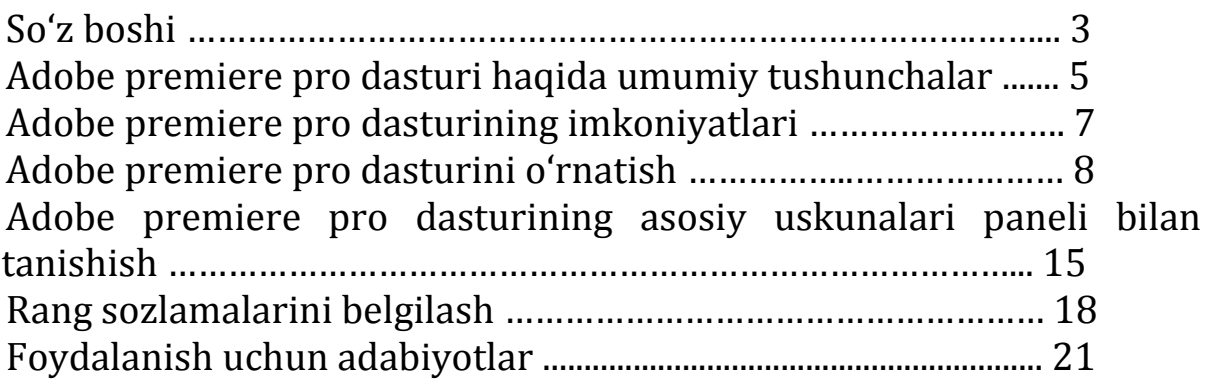